## ALMOST A CONTRADICTION IN TERMS: DOWNLOADING or UPDATES TO UPGRADE WHEN YOU NEED, AND UNINSTALLING WHEN YOU WANT

Downloading, Updating, (same thing) is a two-part process: Downloading and installing. THE PROCESS IS THE SAME, or closely similar, FOR ALL OPERATING SYSTEMS, BUT CAN LOOK DIFFERENT FROM ONE OS TO ANOTHER. Basic Apple software and updates from the Apple Store will be automatic. Since this process can vary over a period of time, carefully follow on-screen instructions.

FIRST: Know why, and be certain, you need and want up to upgrade.

TERMS: "UP loading:" Out from your computer "DOWN loading:" Into your computer from the outside

I. PREPARATION: Downloading can be from a CD, portable hard drive or from the internet and be for the computer, iPad, iPhone, or a printer, scanner, camera, some sort of connected hardware the software for which has been downloaded into the computer, iPhone iPad. You may be asked to turn on that device.

TO INSTALL WHAT YOU DOWNLOAD, YOU MUST KNOW, GIVE, THE ADMINISTRATOR'S PASSWORD. Cannot install the download if you don't know it.

Work only from known, dependable, reliable sources, manufacturers of equipment or software (Apple, Your printer's manufacturer, Microsoft, GraphicConverter, Adobe, ETC). If you aren't certain, research: Google, ask someone.

A THOROUGH, SAFE, UNINSTALL requires uninstall software. Dragging an icon to the trash will get little of the software. More later.

II. The PROCESS: Be aware that there may be potential problems.

QUIT any open applications, CLOSE any open windows.

FROM A CD: MUST BE CLEAN AND NOT SCRATCHED. insert and follow the onscreen instructions. If a portable device, could be either method, depending on where the software came from to be on the device.

If you do not have a CD Drive, try the website for the software.

FROM THE APPLE APP Store: [www.apple.com](http://www.apple.com) Apple has now contracted with most manufacturers to carry (download) their product, software. There may be a cost involved. Also, you know for sure that it is the Mac version. The process, itself, will check your computer's OS to make certain of the correct software and version.

For the computer, iPad, iPhone, a printer, scanner (some sort of connected hardware): Connect the device. Turn it on. Then go to the App Store at Apple. When connected>Menu Bar at the top of the computer screen>the Apple>SOFTWARE UPDATE. Be careful to get the software for your Model of the printer, camera, etc. and your OS.

FROM A MANUFACTURER'S WEB SITE: Open Safari (any browser) and go to the needed website. Search the site for the appropriate download: For a MAC COMPUTER: FOR YOUR SPECIFIC OPERATING SYSTEM: Menu Bar at the top of the screen: the Apple>About this Mac>OS X Version x.x.x. Those three numbers and dots are your OS.

Page 1 of 3

This process and wording will vary with each website, sometimes easy to find, sometimes confusing.

AGAIN, check all the details to make certain this is the correct one for a Mac and for your specific OS. If a charge is involved, and much of the time there is, you will need to go through that process first: your name, address and credit card information.

There will be a place to click on to start the download, usually the word DOWNLOAD, The download will start and work automatically.

 What you see on the screen will vary by the newness of the OS and the size, time it takes, of the process

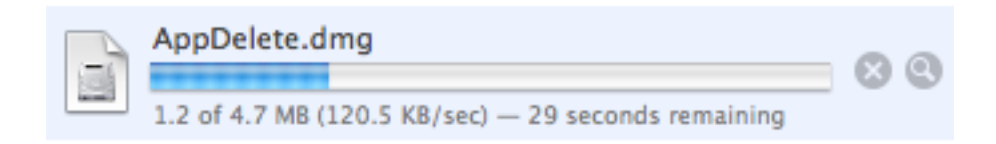

On the current OS's you may or may not see like flash going to the upper right corner of the screen and to the far right end of the Dock. You will see the figure below with a tiny blue bar at the bottom in the upper right of the screen.

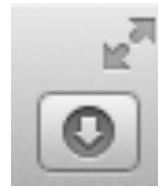

You will see this icon on the far right of the Dock:

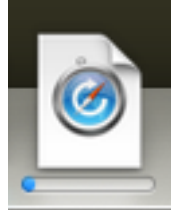

DON'T TOUCH ANYTHING UNTIL THIS IS COMPLETED. IT CAN TAKE A SHORT TO A VERY LONG TIME, DEPENDING UPON THE SIZE OF THE FILE. It will disappear when the process is completed, but the download will be listed in that Downloads Folder in your User Folder on the Hard Disk until you trash it.

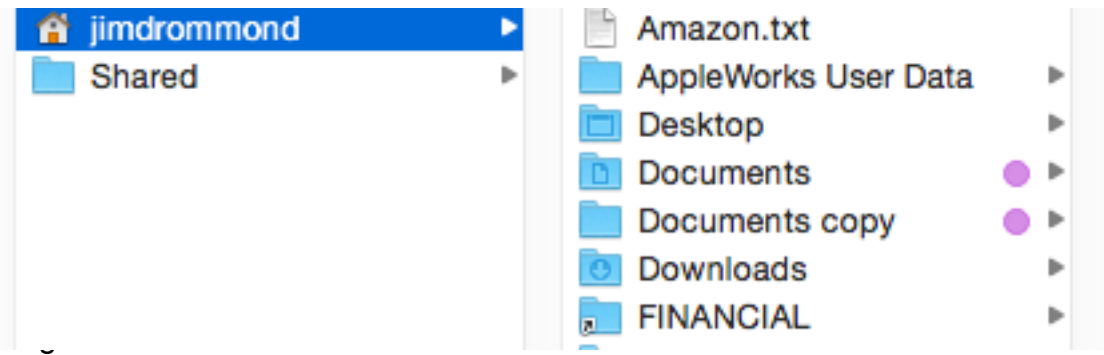

You will see the name of the software in the Downloads Folder in your User Folder on the Hard Disk:

If there is a problem, if you make a mistake, probably the safest thing is to let it finish what it is doing. Then drag the dmg file to the trash and start all over again.

You do not need to stay at the computer, unless you like watching it, while the downloading is in progress. It will wait for you to come back.

When the download is completed, a window should open automatically on the Desktop to give you instructions to install the software: PROBABLY, BY DRAGGING IT TO THE APPLICATIONS FOLDER in your User Folder on the Hard Disk. THIS **INSTALLS** THE SOFTWARE. The download file will also be in your Downloads Folder, in Your User Folder on the Hard Disk. Will look like this:

## AdobeFlashPlayerInstaller\_14au\_Itrosxd\_aaa\_aih.dmg

Apple OS software from the Apple Store will install automatically.

SINCE YOU ARE INSTALLING SOFTWARE, MAKING A CHANGE, YOU WILL BE ASKED FOR THE MASTER PASSWORD. WITHOUT IT, YOU WILL NOT BE ABLE TO MAKE THE INSTALLATION.

GOOD IDEA: Create a new Folder for your Applications Folder: "Applications Installers." Then save this installer (the original dmg file you downloaded.) Drag (the new app's icon) to the Applications Folder, in case you need to reinstall again. Do so with all new installations. You can also keep them in the original Downloads folder, but this might be less confusing because you can give it the software's name.

III. ANOTHER KIND OF UPGRADING BY DOWNLOAD is the one where APPLE interrupts you to notify of an upgrade. You can do it then or wait until later from the App Store. If you decide to do the upgrade at that time, just follow the onscreen instructions. Simplest of all. If later: MENU BAR>the apple>Software Update. Go through a process as described above.

ALSO: FLASH PLAYER is a small software made by Adobe. It is necessary for Safari to work properly. If ever you are interrupted while on-line by Adobe saying that there is an update for Flash Player, Do you want to install it now? DO SO. It takes only a moment.

TO UNINSTALL SOFTWARE:

UNINSTALLING SOFTWARE IS THE ONLY WAY TO DELETE IT, GET RID OF IT. Dragging an application to the trash will delete only the part of the software you are dragging. It will not touch the scores of parts distributed through the computer. After downloading the software, follow the simple on-screen instructions, usually to drag the icon for the software onto of the icon for the uninstaller.

App Zappper: [www.appzapper.com](http://www.appzapper.com) \$12.95 Google it for more information.

App Delete: <http://appdelete.en.softonic.com/mac> Free Confusing; Be sure you are downloading APP DELETE, not TuneUpMyMac. It is also available in the same place on the same page from the producer in England, but for for \$7.00.

To put the Icon for your Hard Disk on the desktop (if it isn't there now): Finder Preferences>General>Show these items on the Desktop: Having it there is safe, and is a fast way to get to your User Folder. The machine will want it in the upper right corner of the screen.